Xerox Multifunction Devices

# Customer Tips

dc00cc0160 November 20, 2003 ... for the user

## Create a PDF from Scanned TIFF Files

This document describes how to use a Xerox multifunction device, along with third-party software from ScanSoft (PaperPort, TextBridge Pro or OmniPage), to create a PDF (Portable Document Format) file from a scanned TIFF. For additional information on OCR and the ScanSoft products, use the ScanSoft customer documentation instructions supplied with the application.

The following table lists the ScanSoft application versions bundled with the version of CentreWare Scanning software.

| CentreWare Version | ScanSoft PaperPort            | TextBridge Pro or OmniPage Pro                           |  |
|--------------------|-------------------------------|----------------------------------------------------------|--|
| CentreWare 3.2     | Version 4.03                  | TextBridge Version 98                                    |  |
| CentreWare 4.1 SP2 | Version 4.04                  | TextBridge Version 98                                    |  |
| CentreWare 5.1     | Version 6.1LE                 | TextBridge Version 8.0                                   |  |
| CentreWare 5.2 SP1 | Version 6.5 LE or<br>Deluxe   | TextBridge Version 8.0 or 9.0 Business Edition           |  |
| CentreWare 5.3     | Version 7.0 LE or<br>Deluxe   | TextBridge Version 8.0 or Millennium Business Edition    |  |
| CentreWare 5.4     | Version 7.0.2 LE or<br>Deluxe | TextBridge Version 8.0 or Millennium Business Edition    |  |
| CentreWare 5.5     | Version 8.0 SE or<br>Deluxe   | OmniPage Pro Version 11.0                                |  |
|                    |                               | Note: OmniPage SE does not have OCR to PDF functionality |  |

### This document applies to these Xerox products:

| X | WC Pro 32/40 Color |
|---|--------------------|
| X | WC Pro 65/75/90    |
| X | WC Pro 35/45/55    |
|   | WC M35/M45/M55     |
| X | DC 555/545/535     |
| X | DC 490/480/470/460 |
| X | DC 440/432/425/420 |
| X | DC 340/332         |
| X | DC 265/255/240     |
| X | DC 230/220         |
|   | DCCS 50            |

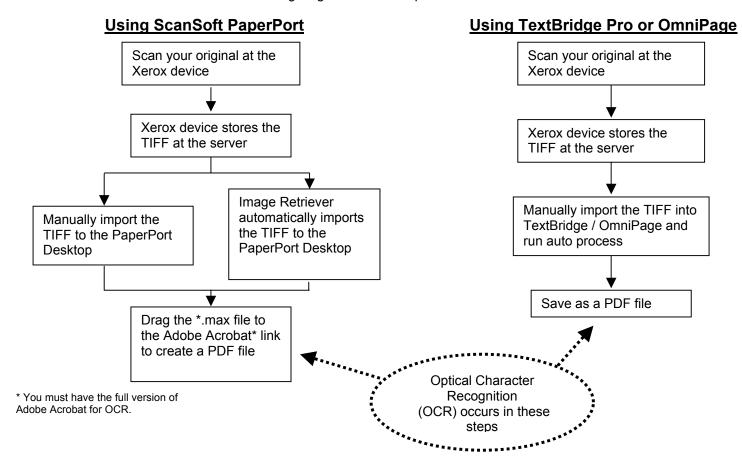

#### **ScanSoft Instructions**

Before you use ScanSoft PaperPort to create a PDF from your scanned TIFF, establish a link to Adobe Acrobat, then perform the following steps:

- Ensure PaperPort is running and that Adobe Acrobat (with Adobe Distiller) is installed.
- 2. Select [File > Import], locate your TIFF file, select the file and click [Import]. Or, if Image Retriever is installed, your image automatically imports into the PaperPort desktop.
- 3. Drag the image file over the Adobe Acrobat link.
- 4. In the Save As box, name the file and save it as PDF.

#### TextBridge Pro / OmniPage Instructions

TextBridge Pro and OmniPage can also create a PDF from your scanned TIFF, and does not require the complete Adobe Acrobat application. Use these instructions to convert images to PDF files with TextBridge Pro or OmniPage.

- 1. Ensure TextBridge Pro /OmniPage is running.
- 2. Select [File > Open] and select your TIFF file.
- 3. Click [Auto] to Auto Process the image file.
- 4. In the **Save As** box, name the file and select one of the PDF options for **Save as type**. Click [**Save**].

dc00cc0160

Page 2 Customer Service

#### **Additional Information**

Xerox Customer Service welcomes feedback on all documentation - send feedback via e-mail to: USA.DSSC.Doc.Feedback@mc.usa.xerox.com.

You can reach Xerox Customer Support at 1-800-821-2797 (USA), TTY 1-800-855-2880 or at http://www.xerox.com.

Other Tips about Xerox multifunction devices are available at the following URL: http://www.xerox.com/DocumentCentreFamily/Tips.

XEROX ®, The Document Company ®, the digital X ®, and all Xerox product names are trademarks of XEROX CORPORATION. Other trademarks belong to their respective owners.

Copyright © XEROX CORPORATION 2003. All Rights Reserved.

dc00cc0160

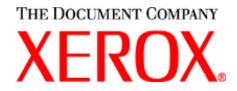

dc00cc0160

Page 4 Customer Service